# <span id="page-0-0"></span>Guide des logiciels installés sur votre ordinateur portable Sony

PCG-Z600RE

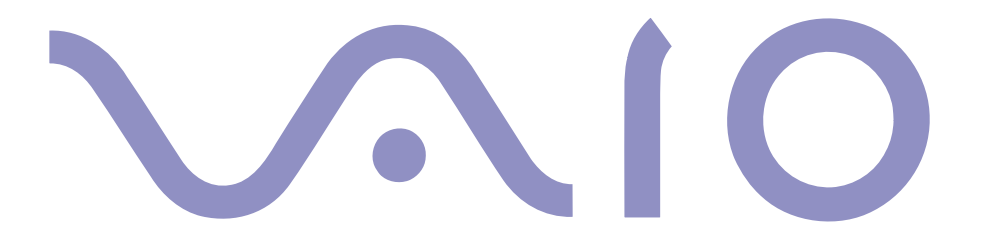

#### <span id="page-1-0"></span>*IMPORTANT*

Ce produit comporte des logiciels acquis par Sony sous licence de tiers. Leur utilisation est soumise aux modalités des contrats de licence fournis avec ce produit. Les logiciels décrits dans le présent guide sont susceptibles de modifications sans préavis et peuven<sup>t</sup> différer des versions actuellement disponibles dans les points de vente.

Les mises à jour et extensions de logiciels sont susceptibles d'entraîner des frais supplémentaires. La souscription d'un abonnement auprès de prestataires de services en ligne peu<sup>t</sup> entraîner des frais, ainsi qu'une demande d'informations relatives à votre carte de crédit. Les services d'ordre financier peuven<sup>t</sup> requérir des accords préalables auprès d'institutions financières participantes.

© 2000 Sony Corporation. Tous droits réservés.

La reproduction totale ou partielle du présent guide sans autorisation est strictement interdite.

#### *Macrovision*

This product incorporates copyright protection technology that is protected by method claims of certain U.S. patents and other intellectual property rights owned by Macrovision Corporation and other rights owners. Use of this copyright protection technology must be authorized by Macrovision Corporation, and is intended for home and other limited viewing uses only unless otherwise autorized by Macrovision Corporation. Reverse engineering or disassembly is prohibited.

#### *Contrat de licence utilisateur final*

Ce contrat de licence utilisateur final (le « Contrat ») est un contrat juridique conclu entre vous et Sony Corporation (« SONY »), société régie par le droit japonais et fabricant de votre système informatique SONY (le « Matériel SONY »). Veuillez lire attentivement ce Contrat avant toute installation ou utilisation des logiciels fournis avec celui-ci (les « Logiciels SONY »). En installant ou en utilisant les Logiciels SONY, <span id="page-2-0"></span>vous vous engagez à respecter les dispositions du présent Contrat. L'utilisation des Logiciels SONY est expressément liée à l'utilisation du Matériel SONY. Les Logiciels SONY font l'objet d'un contrat de licence et non d'une vente.

Nonobstant le présent Contrat, les logiciels faisant l'objet d'un contrat de licence utilisateur final distinct (le « Contrat de licence tiers »), y compris mais sans restriction le système d'exploitation Windows® fourni par Microsoft Corporation, seront couverts par le contrat de licence tiers.

En cas de désaccord avec les dispositions du présent Contrat, veuillez retourner les Logiciels SONY accompagnés du Matériel Sony où vous les avez achetés.

- 1 Licence. SONY vous accorde la licence d'utilisation des Logiciels SONY et de la documentation y afférente. Le présent Contrat vous autorise à employer les Logiciels SONY pour votre usage personnel, sur un seul Matériel SONY, non relié à un réseau. Vous êtes autorisé à faire une seule copie des Logiciels SONY sur suppor<sup>t</sup> informatique, à des fins de sauvegarde uniquement.
- 2 Restrictions. Les Logiciels SONY comportent du contenu protégé par copyright ainsi que d'autres contenus propriétaires. Afin de protéger ces matériels, et en dehors des cas autorisés par la réglementation en vigueur, vous <sup>n</sup>'êtes pas autorisé à décompiler, désosser ou désassembler tout ou partie des Logiciels SONY. Vous <sup>n</sup>'êtes pas autorisé à vendre ni à louer les Logiciels SONY et leur copie à un tiers, hormis en cas de transfert des Logiciels SONY avec le Matériel SONY, et à condition que le bénéficiaire <sup>s</sup>'engage à respecter les dispositions du présent Contrat.
- 3 Garantie limitée. SONY garantit que le suppor<sup>t</sup> sur lequel sont enregistrés les Logiciels SONY est exemp<sup>t</sup> de défaut matériel. Cette garantie est acquise pour une période de quatre-vingt dix (90) jours à partir de la date d'achat des logiciels, la copie de la facture faisant foi. Durant la période d'application de la garantie,

<span id="page-3-0"></span>SONY <sup>s</sup>'engage à remplacer gratuitement tout suppor<sup>t</sup> <sup>s</sup>'avérant défectueux, à condition qu'il soit retourné correctement emballé au lieu d'achat et accompagné de votre nom, de votre adresse et de la preuve de la date d'achat. SONY ne pourra en aucun cas être tenue de remplacer un suppor<sup>t</sup> endommagé suite à un accident, un usage abusif ou une mauvaise utilisation.

La garantie limitée ci-dessus <sup>s</sup>'applique en lieu et place de toute autre déclaration, disposition et garantie, expresse ou implicite, définie par le droit écrit ou non. SONY rejette expressément toute autre garantie ou disposition, y compris les garanties ou dispositions relatives à la qualité des Logiciels et à leur aptitude à une utilisation spécifique. Les dispositions de la présente garantie limitée ne sauraient porter préjudice aux droits légaux du consommateur final, ni limiter ou exclure la responsabilité de SONY en cas de décès de la personne ou de dommage physique occasionné du fait de la négligence de SONY.

- 4 Validité. Le présent Contrat reste en vigueur jusqu'à ce qu'il <sup>y</sup> soit mis fin. Vous pouvez le résilier à tout moment en détruisant les Logiciels SONY, la documentation y afférente et toutes les copies de ces Logiciels et de leur documentation. Ce Contrat est résilié immédiatement et sans notification par SONY en cas de manquemen<sup>t</sup> à l'une des dispositions du Contrat. <sup>A</sup> l'expiration du Contrat, vous êtes tenu de détruire les Logiciels SONY, la documentation y afférente et toutes les copies de ces Logiciels et de leur documentation.
- 5 Juridiction compétente. L'application et l'interprétation du présent Contrat sont soumises au droit japonais.

Pour toute question concernant ce Contrat ou cette garantie limitée, veuillez vous référer au Guide service client pour obtenir les coordonnées du centre d'assistance VAIO-Link.

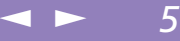

<span id="page-4-0"></span>Sony, DVgate, i.LINKTM, Mavica, PictureGear, Memory Stick et le logo Memory Stick, VAIO et le logo VAIO sont des marques commerciales de Sony Corporation. Windows et le logo de Windows® 98 sont des marques déposées de Microsoft Corporation. Intel, MMX, Celeron et Pentium sont des marques commerciales d'Intel Corporation.

Toutes les autres marques sont la propriété de leurs détenteurs respectifs.

Les caractéristiques techniques sont susceptibles de modifications sans préavis.

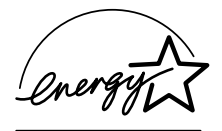

En tant que partenaire d'ENERGY STAR, Sony atteste que son produit répond aux recommandations d'ENERGY STAR en matière d'économie d'énergie.

Le programme international d'ENERGY STAR relatif aux équipements de bureau (International ENERGY STAR Office Equipment Program) vise à promouvoir l'utilisation d'ordinateurs et d'équipements de bureau à faible consommation d'énergie. Ce programme encourage la mise au point et la diffusion de produits dont les fonctions permettent de réduire efficacement la consommation d'énergie. Il <sup>s</sup>'agit d'un système ouvert auquel les entreprises sont libres d'adhérer. Les produits visés par ce programme sont des équipements de bureau tels qu'ordinateurs, écrans, imprimantes, fax et copieurs. Les normes et logos de ce programme sont communs à tous les pays participants.

ENERGY STAR est une marque déposée aux Etats-Unis.

## <span id="page-5-0"></span>*Table des matières*

### *[Description des logiciels installés sur votre ordinateur portable Sony](#page-6-0)*

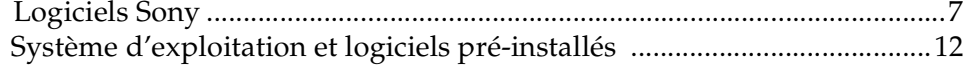

 $\leq$ 

[N](#page-6-2) *6*

#### *[Personnalisation de votre ordinateur portable](#page-13-0)*

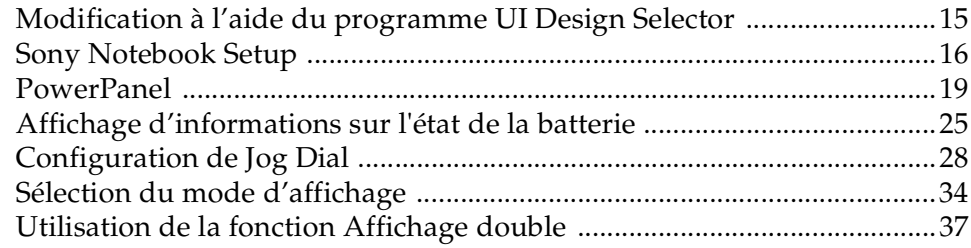

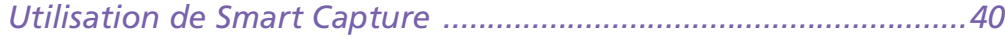

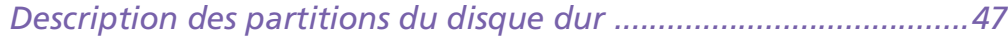

#### <span id="page-6-2"></span>*Logiciels Sony*

## <span id="page-6-0"></span>*Description des logiciels installés sur votre ordinateur portable Sony*

Dès que vous l'aurez allumé, votre ordinateur portable Sony sera prêt à vous aider à travailler, jouer, apprendre et communiquer. Ce chapitre vous donne un aperçu des possibilités offertes par les logiciels fournis avec votre ordinateur.

Consultez le Guide service client pour des informations d'ordre général et une assistance technique.

### <span id="page-6-1"></span>*Logiciels Sony*

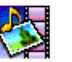

#### PictureGear

#### *Sony Electronics*

Créez votre propre environnement graphique grâce à la bibliothèque d'images numériques (photos, arrière-plans, papiers peints, diaporamas, etc.). PictureGear vous aide à créer et appliquer des écrans de veille personnalisés... Vous pouvez même donner vie à vos fichiers GIF favoris ou créer des étiquettes pour tous vos supports à l'aide de PictureGear Label Maker. Pour plus d'informations, reportez-vous à l'aide en ligne de PictureGear.

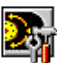

#### Jog Dial Setup

#### *Sony Electronics*

Jog Dial Setup vous perme<sup>t</sup> de définir l'affectation des logiciels Sony et autres au Jog Dial. Selon la configuration que vous définissez, vous pouvez démarrer <sup>n</sup>'importe quelle application, établir une connexion ou lire un message électronique simplement en faisant tourner et en appuyan<sup>t</sup> sur le Jog Dial. Pour plus d'informations, consultez la section ["Configuration](#page-27-1) de Jog [Dial",](#page-27-1) page <sup>28</sup> ainsi que les fichiers d'aide de Jog Dial Setup.

<span id="page-7-0"></span>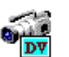

#### DVgate Still

*Sony Electronics*

Il vous suffit de brancher un périphérique DV sur le por<sup>t</sup> i.LINK™ de votre ordinateur pour transférer les images que vous avez prises vers votre disque dur. DVgate Still vous perme<sup>t</sup> de visionner des vidéos depuis un magnétoscope ou un caméscope numérique et de capturer des images fixes sur votre ordinateur portable.

 $\blacktriangleright$ 

*8*

Pour plus d'informations, reportez-vous à l'aide en ligne de DVgate Still.

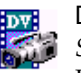

#### DVgate Motion

#### *Sony Electronics*

Le progiciel DVgate Motion se compose de quatre applications complémentaires : DVgate Motion, DVgate Assemble, DVgate Scan et DVgate Clip.

Spécialement conçue pour les films numériques haute qualité, cette application vidéo vous perme<sup>t</sup> d'éditer les images prises avec votre caméscope numérique. Connecté à votre caméscope par l'intermédiaire du por<sup>t</sup> i.LINK™ , votre portable peu<sup>t</sup> servir de table d'édition pour prévisualiser, couper et assembler les images sélectionnées et enregistrer les différentes séquences au format AVI. Pour plus d'informations, reportez-vous à l'aide en ligne de DVgate Motion.

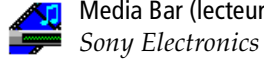

#### Media Bar (lecteur DVD / lecteur MD)

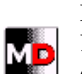

Media Bar vous perme<sup>t</sup> de lire des CD audio/vidéo et DVD à partir du lecteur de CD-ROM/ DVD-ROM de votre ordinateur, ainsi que divers formats de fichiers audio et vidéo à partir du disque dur. Les images vidéo sont affichées dans une fenêtre d'animation distincte que vous pouvez déplacer ou redimensionner (plein écran).

Ce logiciel vous perme<sup>t</sup> de piloter un lecteur-enregistreur MiniDisc Sony connecté à votre ordinateur, à condition qu'il soit équipé d'une prise CONTROL A1 ou CONTROL A1 II. En plus des fonctions de lecture MD habituelles, vous pouvez éditer des MiniDisc® à partir de l'écran de l'ordinateur et saisir le titre des disques et des plages musicales à l'aide du clavier. En outre, si vous connectez un lecteur de CD Sony muni d'une prise CONTROL A1 ou CONTROL A1 II au lecteur-enregistreur MiniDisc, vous pouvez piloter le lecteur de CD depuis

#### <span id="page-8-0"></span>*Logiciels Sony*

votre ordinateur (lecture) et enregistrer des plages du CD sur MiniDisc par simple glisserdéplacer.

*9*

Pour plus d'informations, reportez-vous à l'aide en ligne de Media Bar.

\* Pas disponible sur tous les modèles.

#### Smart Capture **Machine**

#### *Sony Electronics*

Connectez une caméra numérique à votre portable afin de capturer des images et d'enregistrer des clips vidéo que vous pourrez visualiser ou envoyer par courrier électronique. Le Viseur de Smart Capture affiche les images prises avec la caméra. Il vous perme<sup>t</sup> de régler différents paramètres ou de créer des effets.

Smart Capture vous perme<sup>t</sup> également de capturer des images à l'aide de périphériques compatibles i.LINK™ ou de créer une image panoramique grâce à la fonction d'assistance panorama.

Pour de plus amples informations, consultez la section "Utilisation de Smart [Capture",](#page-39-1) page 40 ou reportez-vous à l'aide en ligne.

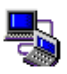

#### Smart Connect

*Sony Electronics*

Smart Connect vous perme<sup>t</sup> de copier, éditer ou supprimer des fichiers sur un autre portable VAIO de Sony (équipé de Smart Connect) connecté à votre portable *via* le câble i.LINK™ . Vous pouvez également imprimer un document sur une imprimante reliée à un autre portable VAIO.

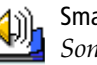

#### Smart Label

*Sony Electronics*

Enregistrez des images et des sons à l'aide de Smart Label et déplacez-les sur votre bureau pour les utiliser comme mémos.

Le mode temporel vous perme<sup>t</sup> de visualiser d'anciennes étiquettes déjà effacées ou de créer une nouvelle étiquette à utiliser ultérieurement.

Pour plus d'informations, reportez-vous à l'aide en ligne de Smart Label.

<span id="page-9-0"></span>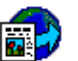

Smart Publisher

*Sony Electronics*

Smart Publisher vous perme<sup>t</sup> d'envoyer des mémos vers Internet par courrier électronique et de télécharger des fichiers vers vos pages Web.

Pour plus d'informations, reportez-vous à l'aide en ligne de Smart Publisher.

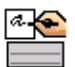

#### Smart Write

*Sony Electronics*

Aussi simple qu'une application de traitement de texte standard, Smart Write prend en charge les informations manuscrites (utilisez votre dispositif de pointage comme stylet). Pour l'envoi de mémos, vous pouvez insérer une image créée à l'aide de Smart Capture ou encore enregistrer un mémo vocal, et le signer à l'aide de Smart Write. Pour plus d'informations, reportez-vous à l'aide en ligne de Smart Write.

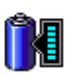

#### BatteryScope

#### *Sony Electronics*

BatteryScope est un logiciel de gestion d'énergie polyvalent. Il rassemble des informations cruciales sur la ou les batterie(s) installée(s) dans votre ordinateur portable, les traite et les affiche à l'écran d'une manière très conviviale. Pour plus d'informations, reportez-vous à la section "Affichage [d'informations](#page-24-1) sur l'état de la batterie", page 25 ou consultez l'aide en ligne de BatteryScope.

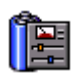

#### PowerPanel

#### *Sony Electronics*

L'utilitaire PowerPanel vous perme<sup>t</sup> de contrôler l'alimentation de votre ordinateur portable et vous fournit des informations clés sur l'activité du système et l'autonomie de la batterie. L'option de gestion automatique de l'alimentation perme<sup>t</sup> de sélectionner le profil le mieux adapté, en fonction de l'application que vous utilisez et des conditions d'utilisation. Pour plus d'informations, reportez-vous à la section ["PowerPanel",](#page-18-1) page 19 ou consultez l'aide en ligne de PowerPanel.

#### <span id="page-10-0"></span>*Logiciels Sony*

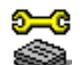

#### Sony Notebook Setup

*Sony Electronics*

L'utilitaire Sony Notebook Setup vous perme<sup>t</sup> de contrôler les informations système, de définir vos préférences et de modifier la configuration matérielle de votre ordinateur portable Sony. Pour de plus amples informations, consultez la section "Sony [Notebook](#page-15-1) Setup", page 16 ou cliquez sur le bouton Aide dans la fenêtre Sony Notebook Setup pour accéder à l'aide en ligne.

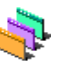

#### UI Design Selector

*Sony Electronics*

Le programme UI Design Selector vous perme<sup>t</sup> de modifier l'apparence des logiciels Sony compatibles.

Voir ["Modification](#page-14-1) à l'aide du programme UI Design Selector" , page 15.

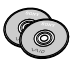

CD-ROM de réinstallation *Sony ITE*

> Le CD-ROM de réinstallation vous perme<sup>t</sup> de réinstaller des applications et des pilotes de périphériques qu<sup>i</sup> ont été corrompus ou accidentellement effacés. Il vous perme<sup>t</sup> également de restaurer Windows ® 98 et les logiciels livrés avec votre ordinateur. La réinstallation d'un pilote de périphérique ou d'un logiciel spécifique suffit parfois à résoudre les problèmes que vous rencontrez sur votre ordinateur, sans qu'il soit nécessaire de réinstaller l'intégralité du disque dur.

Le CD-ROM de réinstallation est conçu pour cet ordinateur portable Sony uniquement; vous ne pouvez pas l'utiliser avec un autre PC, de marque Sony ou autre !

### <span id="page-11-0"></span>*Syst ème d'exploitation et logiciels pr é-install é s*

<span id="page-11-1"></span>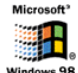

- Windows ® 98 Deuxième Edition
- *Microsoft Corporation*

Microsoft $^{\circledR}$  Windows $^{\circledR}$ 98 Deuxième Edition optimise le fonctionnement de votre ordinateur en l'intégrant étroitement avec Internet, en améliorant les performances système et en simplifiant les diagnostics et la maintenance. Windows ® <sup>98</sup> Deuxième Edition rend votre système encore plus performant par la prise en charge des dernières technologies en matière de graphisme, de son et de multimédia, par l'ajout et la suppression aisés des périphériques et par la convergence TV/PC à votre domicile. Fondé sur les fonctions novatrices de Windows ® 98, Windows ® 98 Deuxième Edition continue à assurer la prise en charge des applications et technologies développées pour des versions antérieures de Windows. En cas de question ou de problème technique, rendez-vous sur le site

<http://www.microsoft.com/support/>

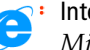

- Internet Explorer 5.0
- *Microsoft Corporation*

Internet Explorer est l'explorateur Internet de Microsoft. L'Assistant d'installation adapte les paramètres de votre ordinateur, de sorte qu'il se connecte automatiquement au fournisseur de services de votre choix. Un logiciel de courrier électronique complet vous perme<sup>t</sup> d'envoyer et de recevoir des messages — avec pièces jointes — par Internet. NetMeeting, Outlook Express et Microsoft Chat ne sont que quelques-uns des composants d'Internet Explorer 5.0. Un didacticiel en ligne exhaustif perme<sup>t</sup> aux novices de se familiariser avec l'exploration d'Internet. En cas de question ou de problème technique, rendez-vous sur le site <http://www.microsoft.com/support/>

<span id="page-12-0"></span>*Syst ème d'exploitation et logiciels pr é-install és*

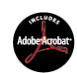

#### Adobe $^{\circledR}$  Acrobat $^{\circledR}$  Reader 4.0

*Adobe Systems Incorporated*

Le logiciel Acrobat Reader vous perme<sup>t</sup> de visualiser, consulter et imprimer des documents électroniques au format PDF (Portable Document Format), un format de fichier ouvert destiné à préserver la forme et le contenu des documents créés sur toutes les plates-formes informatiques. Dès qu'Acrobat Reader est installé, vous pouvez ouvrir et visualiser des fichiers PDF, à partir de votre explorateur Web, en cliquant sur l'icône du fichier PDF incorporé dans un fichier HTML. Vous pouvez visualiser rapidement la première page, pendant le téléchargement du reste du document. En cas de question ou de problème technique, consultez le site [http://www.adobe.com](http://www.adobe.com )

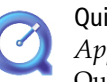

#### QuickTime 4.0

*Apple*

QuickTime est une technologie mise au point par Apple pour animer vidéo, son, musique, images en 3D et réalité virtuelle sous Windows et sur votre navigateur Internet. Avec QuickTime VR, faites pivoter des objets, avancez, reculez, regardez dans <sup>n</sup>'importe quelle direction et déplacez-vous d'une scène à l'autre. Pour plus d'informations, consultez le site Web à l'adresse : <http://www.apple.com/quicktime/>

#### MCAFEE<sup>'</sup> VirusScan

*McAfee (Network Associates)*

VirusScan est une solution anti-virus puissante et évoluée de McAfee.

Lorsqu'un virus est détecté, VirusScan tente de le supprimer du fichier infecté, de placer ce [dernier](http://www.microsoft.com/support/) dans une zone isolée ou encore de le supprimer.

VirusScan est un élément essentiel de toute stratégie de sécurité efficace et <sup>s</sup>'ajoute à une multitude d'autres mesures telles que des sauvegardes régulières, une protection par mot de passe et la sensibilisation du public. Pour plus d'informations, reportez-vous aux fichiers d'aide en ligne ou consultez l'assistance technique à l'adresse :

<http://www.mcafee.com>

## <span id="page-13-1"></span><span id="page-13-0"></span>*Personnalisation de votre ordinateur portable*

Vous avez la possibilité de personnaliser la configuration de votre ordinateur portable. Les rubriques suivantes décrivent brièvement la procédure à suivre. Vous pouvez également consulter les fichiers d'aide du logiciel pour plus d'informations.

Grâce à NeoMagic $^\circledast$ , vous pouvez en outre sélectionner différents modes d'affichage et profiter de l'option d'affichage double.

### <span id="page-14-2"></span><span id="page-14-1"></span><span id="page-14-0"></span>*Modification à l'aide du programme UI Design Selector*

 $\leq$ 

[N](#page-15-2) *15*

Le programme UI Design selector vous perme<sup>t</sup> de modifier l'apparence des logiciels Sony compatibles.

- 1 Cliquez sur le bouton Démarrer, <sup>p</sup>lacez le pointeur sur Paramètres, puis cliquez sur Panneau de configuration.
- 2 Ouvrez le programme UI Design Selector.
- 3 Cliquez sur << ou >> pour sélectionner l'apparence voulue.
- 4 Cliquez sur le bouton Appliquer.
- 5 La fenêtre UI Design Selector change et affiche un aperçu de l'apparence choisie pour les logiciels Sony.
- 6 Pour parcourir les différents modèles d'apparence, cliquez sur << ou >>.
- 7 Après avoir choisi un modèle, cliquez sur OK. La fenêtre UI Design Selector se ferme et les fenêtres des logiciels Sony prennen<sup>t</sup> l'apparence choisie.

#### <span id="page-15-2"></span><span id="page-15-1"></span><span id="page-15-0"></span>*Sony Notebook Setup*

Pour afficher la fenêtre Sony Notebook Setup :

- 1 Cliquez sur le bouton Démarrer dans la Barre des tâches Windows ® 98.
- 2 Sous Programmes, sélectionnez Sony Notebook Setup. La fenêtre Sony Notebook Setup <sup>s</sup>'affiche. Vous pouvez définir des paramètres avancés en cliquant sur le bouton Avancé sous l'onglet Configuration de base/avancée.

 $\leq$ 

[N](#page-16-0) *16*

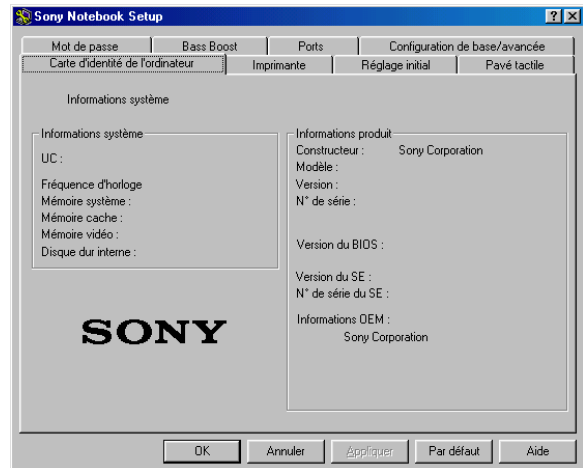

- 3 Sélectionnez l'onglet correspondant à l'élément que vous souhaitez modifier.
- 4 Quand vous avez terminé, cliquez sur OK.

<span id="page-16-0"></span>*Sony Notebook Setup*

**Pour en savoir plus sur chacune** des options, cliquez sur Aide dans la fenêtre Sony Notebook Setup pour accéder à l'aide en ligne.

#### *Onglets de Sony Notebook Setup*

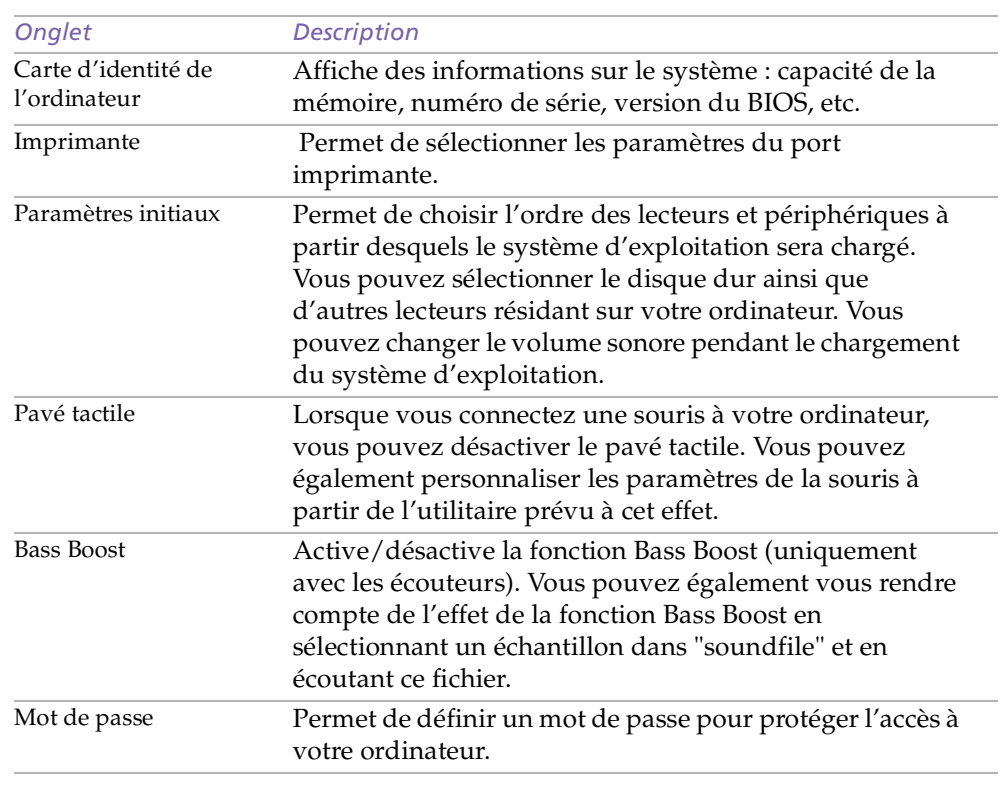

#### <span id="page-17-0"></span>*Sony Notebook Setup*

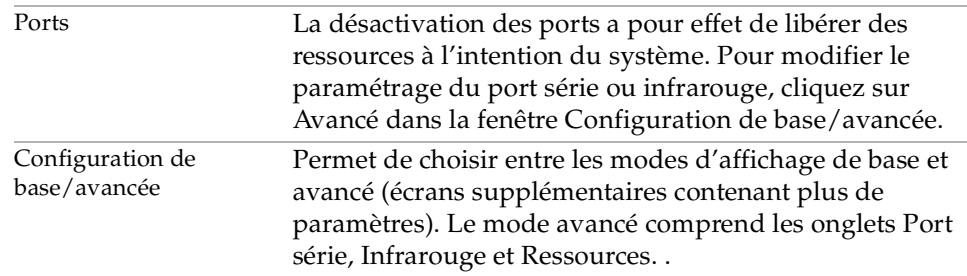

 $\leq$ 

[N](#page-18-2) *18*

#### $\leq$ [N](#page-19-0) *19*

#### <span id="page-18-2"></span><span id="page-18-1"></span><span id="page-18-0"></span>*PowerPanel*

#### *Gestion de l'alimentation*

L'utilitaire PowerPanel vous perme<sup>t</sup> de contr ôler l'alimentation de votre ordinateur portable et vous fournit des informations clés sur l'activité du système et l'autonomie de la batterie. Dans le cas d'une utilisation avec BatteryScope, la fonction de gestion automatique de l'alimentation sélectionne les profils les plus avantageux ou vous perme<sup>t</sup> de personnaliser les profils de votre choix en fonction de vos besoins dans l'optique d'allonger la durée de vie de la batterie.

#### *Principales fonctionnalit és de PowerPanel*

- □ Sélection automatique de profil (APS) en fonction de l'application active.
- □ Sélection manuelle de profils de gestion de l'alimentation spécifiques à partir du menu.
- **Edition et création de nouveaux profils.**
- □ Partage de la barre d'outils avec BatteryScope.
- Interaction harmonieuse avec les paramètres Windows.

#### *Pour activer PowerPanel*

Au démarrage de votre ordinateur, l'icône de PowerPanel II s'affiche par défaut dans la Barre des tâches.

- Lorsque vous pointez sur l'ic ône PowerPanel, une info-bulle affiche le nom du profil de gestion de l'alimentation en cours d'utilisation.
- Vous pouvez sélectionner un profil d'alimentation dans le menu ou un profil de gestion de l'alimentation en cliquant avec le bouton droit de la souris sur cette ic ône.

#### <span id="page-19-0"></span>*Personnalisation de votre ordinateur portable*

#### *PowerPanel*

- Vous pouvez également utiliser la barre d'outils de PowerPanel :
	- 1 Cliquez avec le bouton droit de la souris sur la Barre des tâches au bas de l'écran.

 $\leq$ 

[N](#page-20-0) *20*

- 2 Sélectionnez Barre d'outils dans le menu contextuel, puis PowerPanel. PowerPanel <sup>s</sup>'affiche dans la Barre des tâches (vous pouvez le transformer en fenêtre flottante en le faisant glisser sur votre bureau).
- 3 Cliquez sur l'ic ône de votre choix. La fonction de gestion de l'alimentation correspondante est activée.

#### *Profils de gestion de l'alimentation*

PowerPanel comprend plusieurs profils de gestion de l'alimentation prédéfinis. Chaque profil se compose d'un groupe de paramètres de gestion de l'alimentation spécifiques, définis pour atteindre des conditions précises de gestion de l'alimentation — de la gestion maximale de l'alimentation à l'absence totale de gestion de l'alimentation.

#### *Principaux profils prédéfinis*

#### *Ic ône Description*

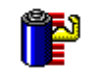

**Longévité maximale de batterie** – Développe des fonctionnalités d'économie d'énergie, garantissant une durée de vie maximale des batteries et de bonnes performances. La luminosité de l'écran est réduite et l'ordinateur bascule en mode Suspension système à l'issue du délai spécifié.

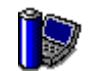

**Performances maximales** – Privilégie des performances système optimales, tout en économisant l'énergie.

<span id="page-20-0"></span>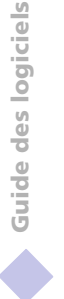

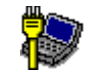

**Profil secteur** – C'est l'état de la gestion de l'alimentation lorsque l'ordinateur est alimenté par le secteur. PowerPanel charge automatiquement le profil secteur, à moins que vous ne désactiviez cette fonctionnalité.

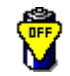

**Pas de gestion de l'alimentation** – Désactive toutes les fonctionnalités de gestion de l'alimentation telles que les modes Veille, Suspension système et Hibernation.

#### *Autres profils prédéfinis*

#### *Ic ône Description*

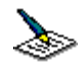

**Traitement de texte** – Optimise la gestion de l'alimentation avec des délais plus longs pour le disque dur et l'écran. Vous pouvez définir des paramètres relatifs aux modes Veille vidéo, Veille disque dur et Suspension système pour optimiser la gestion de l'alimentation de votre ordinateur.

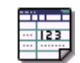

**Tableur** – Réduit la luminosité de l'écran à un niveau "moyen", suffisant pour l'exécution de votre logiciel. Le minuteur du mode Veille est activé.

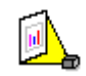

**Présentations** – Maintient l'affichage actif en permanence, tout en économisant l'énergie. Cette option est idéale pour l'exécution de diaporamas. Vous pouvez définir des paramètres relatifs aux modes Veille vidéo, Veille disque dur et Suspension système pour optimiser la gestion de l'alimentation de votre ordinateur.

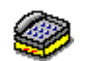

**Communication** – Allonge la durée de vie de la batterie par un délai d'affichage court. Vous pouvez définir des paramètres relatifs aux modes Veille vidéo, Veille disque dur et Suspension système pour optimiser la gestion de l'alimentation de votre ordinateur.

#### <span id="page-21-0"></span>*PowerPanel*

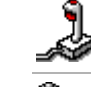

**Jeux** – désactive l'affichage et le minuteur d'arrêt du moteur du disque dur.

 $\leq$ 

[N](#page-22-0) *22*

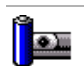

**Caméra –** Optimise les performances et la consommation d'énergie pour l'utilisation d'une caméra.

#### *Commandes de gestion de l'alimentation*

PowerPanel comprend des commandes de gestion de l'alimentation que vous pouvez utiliser pour activer des fonctions spécifiques et contr ôler l'alimentation d'un périphérique donné. Vous pouvez utiliser ces commandes si vous souhaitez ignorer les paramètres d'un profil ou exécuter une action immédiate, comme faire basculer le système en mode Veille vidéo avant l'expiration du délai de veille vidéo.

#### *Ic ône Description*

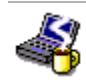

**Veille** – Ce mode est particulièrement utile lorsque vous ne devez pas utiliser votre ordinateur pendant une brève période. Le disque dur et l'écran de visualisation basculent en mode d'alimentation faible ; l'horloge du processeur et le processeur <sup>s</sup>'arrêtent. Pour réactiver le système, appuyez sur <sup>n</sup>'importe quelle touche ou actionnez l'interrupteur marche/arrêt de l'ordinateur.

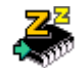

**Suspension système –** Fait passer le système en mode Suspension système, un mode d'économie d'énergie dans lequel la configuration du système et des périphériques est enregistrée en mémoire (RAM). La consommation d'énergie est fortement réduite, tandis que le système reste sous tension. Pour réactiver le système, appuyez sur <sup>n</sup>'importe quelle touche ou actionnez l'interrupteur marche/arrêt de l'ordinateur.

#### <span id="page-22-0"></span>*PowerPanel*

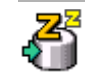

**Hibernation** – Réduit la consommation électrique au minimum. La configuration du système et des périphériques est copiée sur le disque dur avant la mise hors tension. Pour ramener le système à son état d'origine, actionnez l'interrupteur marche/arrêt.

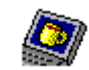

**Veille vidéo** – Met l'écran LCD hors tension pour économiser de l'énergie. Si vous désactivez le minuteur de veille vidéo, l'écran reste actif tant que le système ne passe pas en mode Suspension système. L'écran est un des éléments du système qu<sup>i</sup> consomme le plus d'énergie.

#### *S élection automatique de profil (APS)*

Un profil d'alimentation comprend plusieurs valeurs de minuteur pour une multitude de périphériques système. PowerPanel sélectionne automatiquement le profil de l'application en cours d'utilisation ; il change de profil à chaque fois que vous changez d'application.

Les commandes de gestion de l'alimentation permettent à votre système de basculer en mode économie d'énergie en ajustant certains paramètres de consommation d'énergie tels que la luminosité de l'écran ou encore l'activité du disque dur.

#### <span id="page-23-0"></span>*S élection automatique de profil*

Cliquez avec la touche droite de la souris sur l'ic ône PowerPanel dans la Barre des tâches afin de choisir l'option "Sélection automatique de profil" : PowerPanel configure alors automatiquement les paramètres de gestion de l'alimentation. Vous pouvez également visualiser ces paramètres en cliquant sur la première ic ône dans la barre d'outils de PowerPanel :

 $\leq$ 

[N](#page-24-2) *24*

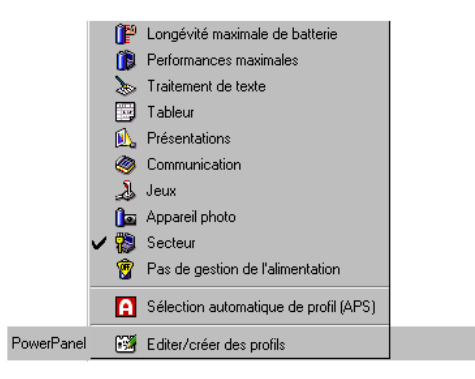

#### *Personnalisation de PowerPanel*

Vous pouvez personnaliser la barre d'outils de PowerPanel à votre convenance. Vous pouvez éditer les paramètres prédéfinis de gestion de l'alimentation ou créer de nouveaux profils. Veuillez consulter l'aide de PowerPanel pour plus d'informations.

<span id="page-24-2"></span><span id="page-24-1"></span><span id="page-24-0"></span>*Affichage d'informations sur l' état de la batterie* Vous pouvez afficher des informations détaillées sur les batteries installées dans votre

ordinateur. La procédure à suivre pour accéder aux informations générales sur la batterie de votre ordinateur est décrite ci-après. Vous pouvez également consulter l'aide de BatteryScope pour plus d'informations.

 $\leq$ 

[N](#page-25-0) *25*

#### *Activation de BatteryScope*

#### *Pour activer BatteryScope*

Au démarrage de votre ordinateur, l'icône BatteryScope l $\Psi$  s'ajoute à la Barre des tâches par défaut.

- Si vous placez le pointeur sur l'ic ône de BatteryScope, une info-bulle vous renseigne sur le niveau de charge de la batterie ainsi que sa durée estimée de décharge complète.
- Vous pouvez afficher des informations détaillées sur la batterie en doublecliquant sur l'ic ône BatteryScope.
- Vous pouvez également utiliser la barre d'outils de BatteryScope :
- 1 Cliquez avec le bouton droit de la souris sur la Barre des tâches au bas de l'écran.
- 2 Sélectionnez Barre d'outils dans le menu déroulant, puis cliquez sur BatteryScope (vous pouvez la transformer en fenêtre flottante en la faisant glisser au centre du Bureau).

Vous pouvez également visualiser les jauges de batteries situées sur la barre d'outils commune à PowerPanel et BatteryScope.

 **Indicateur de pourcentage** Affiche la proportion de capacité restante.

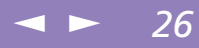

#### <span id="page-25-0"></span>**Horloge**

Affiche une estimation du temps restant (heures/minutes) avant la décharge complète de la batterie.

#### *Description des ic ônes de batterie*

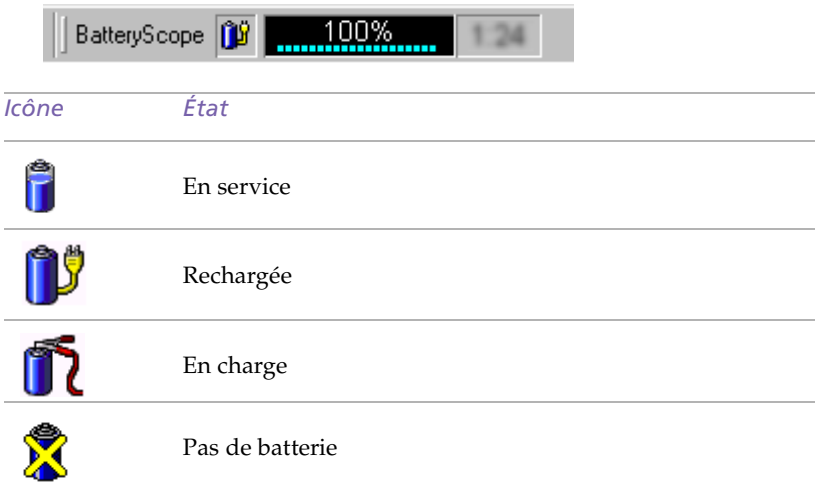

#### <span id="page-26-0"></span>*Affichage d'informations d étaill ées sur les batteries*

La fenêtre de BatteryScope vous propose des informations détaillées sur les batteries.

 $\leq$ 

[N](#page-27-2) *27*

 Double-cliquez sur l'ic ône représentant une batterie dans la Barre des tâches pour afficher la fenêtre BatteryScope.

La fenêtre <sup>s</sup>'ouvre sur l'onglet Batterie, qu<sup>i</sup> vous renseigne sur l'autonomie restante de la batterie et sur le temps de recharge.

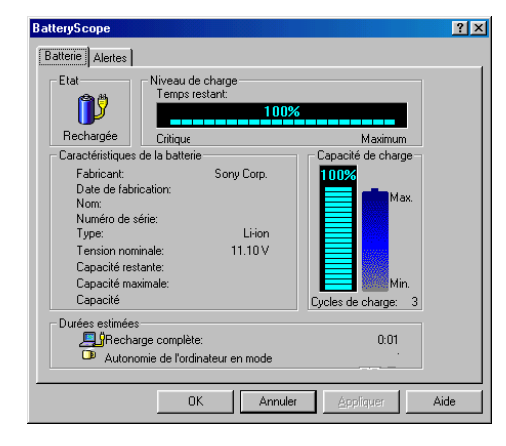

#### *Pour personnaliser la barre de l'application et le système d'alerte de BatteryScope*

Vous pouvez personnaliser la barre d'outils de BatteryScope à votre convenance et modifier les paramètres d'alerte. Veuillez consulter l'aide de BatteryScope pour plus d'informations.

### <span id="page-27-2"></span><span id="page-27-1"></span><span id="page-27-0"></span>*Configuration de Jog Dial*

*Informations sur l'utilisation de la molette Jog Dial*

Les fonctions suivantes sont préinstallées dans Jog Dial Launcher.

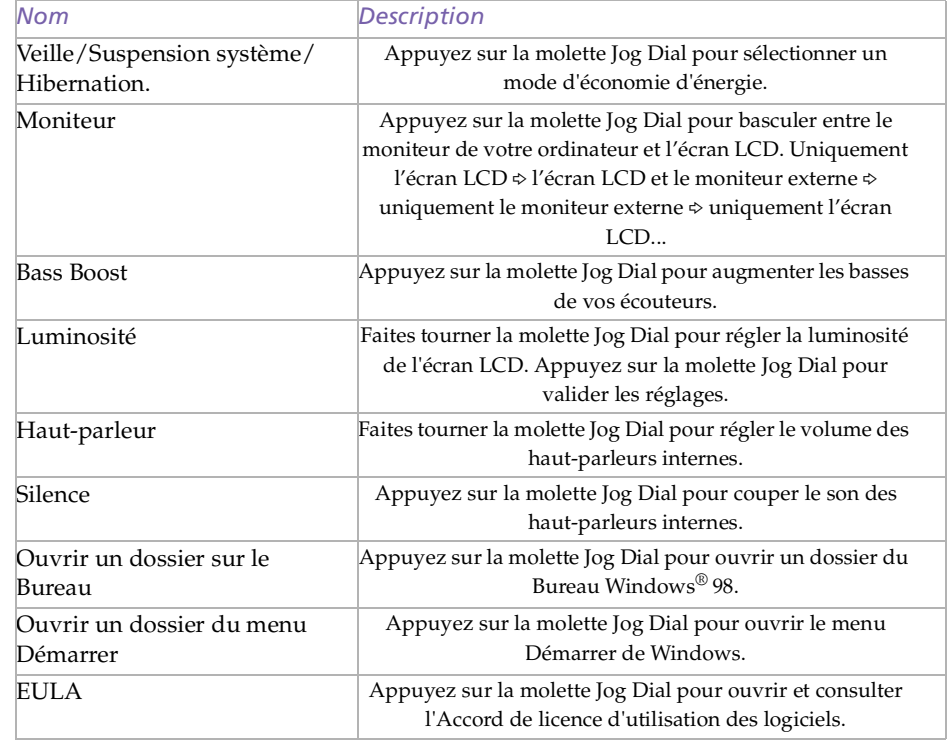

#### <span id="page-28-0"></span>*Personnalisation de votre ordinateur portable*

#### **A** Lorsque vous utilisez les

logiciels Sony, veillez à activer la fenêtre de commande de Jog Dial. Pour les logiciels qui ne prennent pas en charge Jog Dial, reportez-vous à la section "Logiciels non compatibles avec Jog Dial".

#### *Utilisation des logiciels Sony*

Vous pouvez utiliser d'autres fonctions à l'aide des logiciels Sony préinstallés. Consultez la section "Utilisation du Jog Dial" dans le manuel d'utilisation de votre ordinateur pour de plus amples informations.

 $\leq$ 

[N](#page-29-0) *29*

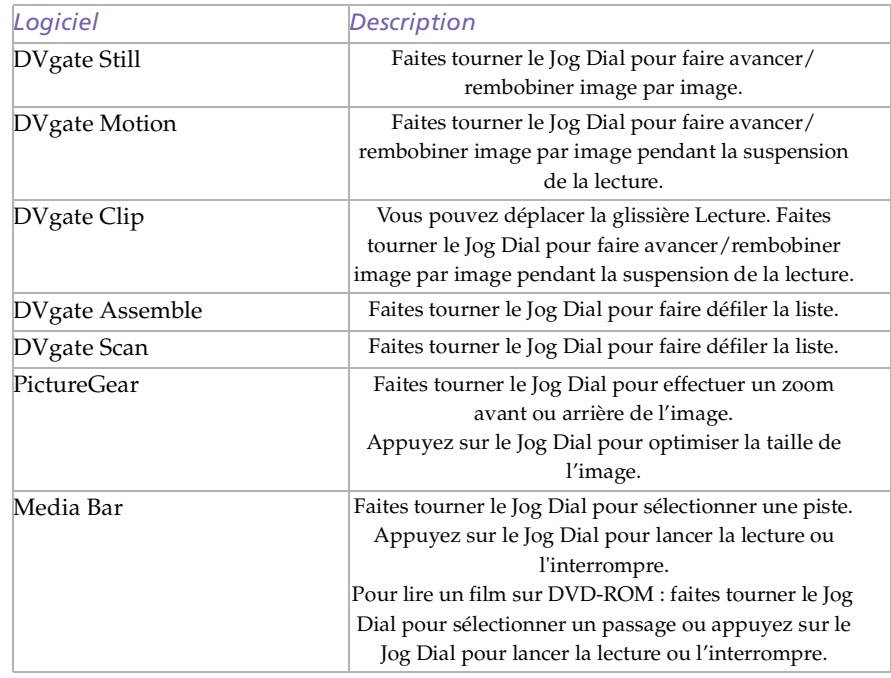

#### <span id="page-29-0"></span>*Configuration de Jog Dial*

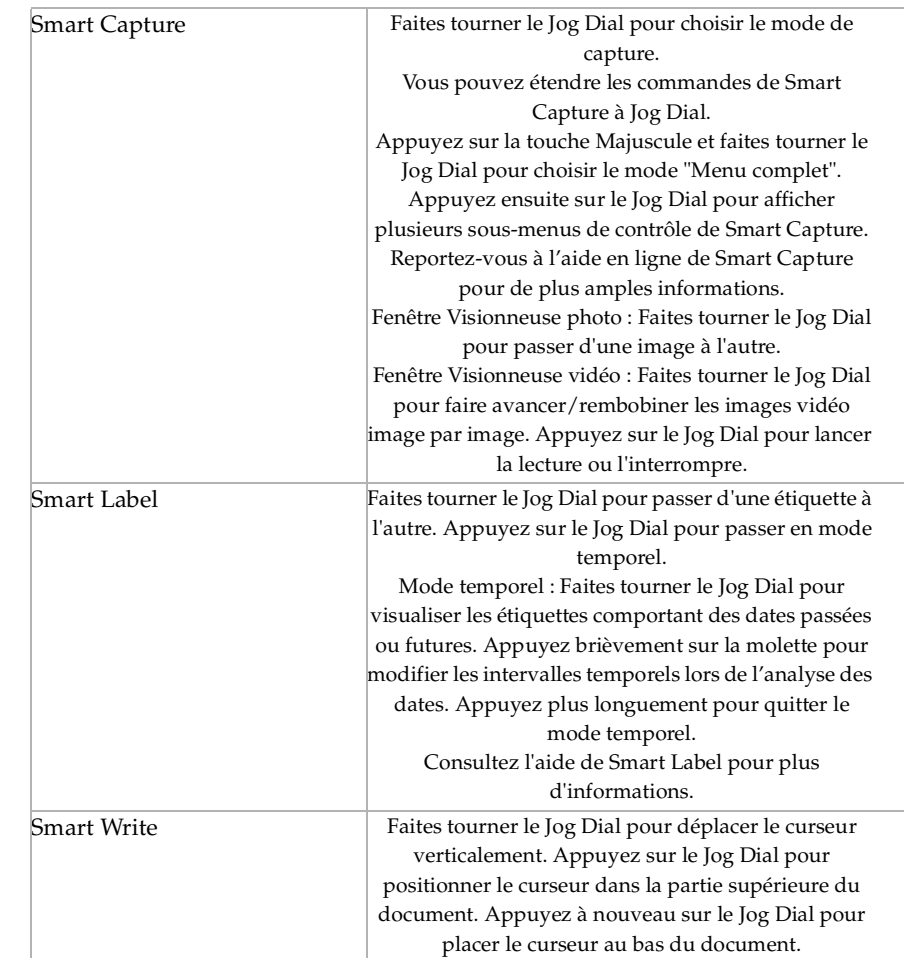

 $\leq$ 

[N](#page-30-0) *30*

#### <span id="page-30-0"></span>*Affectation d'autres fonctions au Jog Dial*

Le logiciel Jog Dial Setup vous perme<sup>t</sup> d'affecter d'autres fonctions au Jog Dial ou d'en supprimer.

 $\leq$ 

[N](#page-31-0) *31*

1 Cliquez sur Configurer dans la fenêtre Jog Dial pour afficher la fenêtre d'installation de Jog Dial.

Si la fenêtre Jog Dial n'est pas affichée, double-cliquez sur l'icône  $\blacksquare$  ou  $\blacksquare$  dans la Barre de tâches.

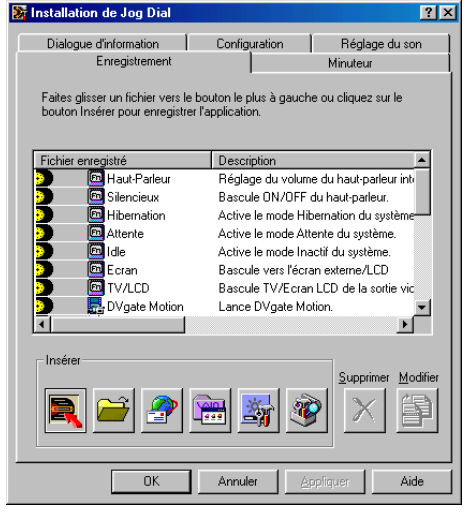

2 Cliquez sur l'un des boutons de la zone "Insérer".

<span id="page-31-0"></span>3 Vous pouvez affecter une nouvelle fonction dans Jog Dial <sup>à</sup> l'aide des boutons suivants :

 $\leq$ 

[N](#page-32-0) *32*

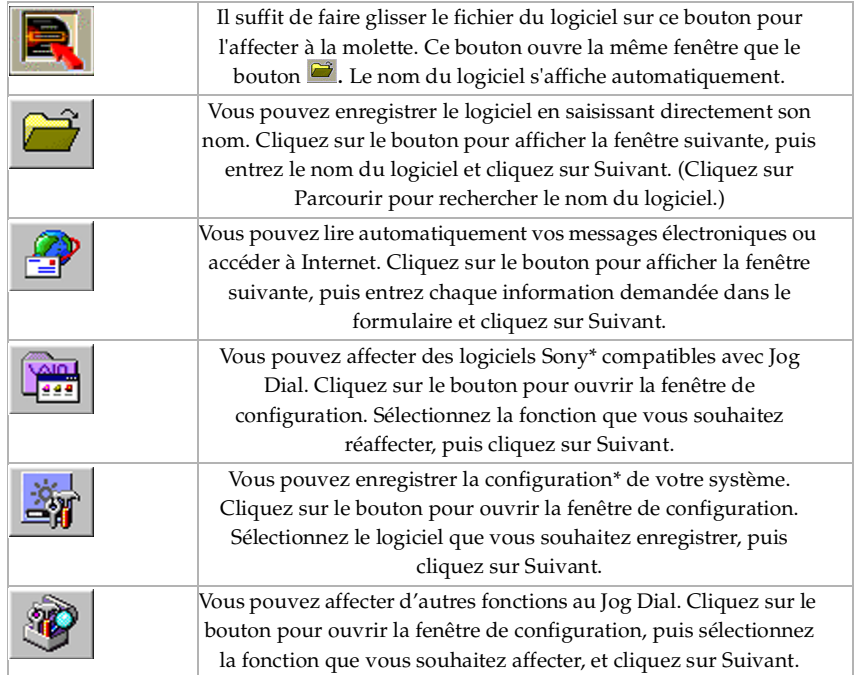

\*Les logiciels Sony préinstallés, ainsi que les différentes configurations système de votre ordinateur sont déjà affectés au Jog Dial.

<span id="page-32-0"></span>4 Vérifiez le nom de l'application (qui <sup>s</sup>'affiche dans la fenêtre Jog Dial) et les paramètres de la fonction, puis cliquez sur Suivant.

 $\leq$ 

[N](#page-33-1) *33*

- 5 Lorsque vous utilisez le bouton  $\Box$  pour l'affectation, entrez le nom et les paramètres du logiciel, puis cliquez sur Suivant.
- 6 Activez l'option "Ajouter ce paramètre <sup>à</sup> la liste Jog Dial Launcher", puis cliquez sur Terminer.
- 7 La fenêtre d'installation de Jog Dial <sup>s</sup>'affiche. Cliquez sur Appliquer ou OK pour mettre fin à l'affectation.
- $8$   $\,$  Les logiciels à gauche desquels apparaît l'icône  $\,$  sont disponibles à partir du Jog Dial.

#### *Suppression d'un logiciel de la liste des fichiers enregistr és*

Dans la liste, sélectionnez le logiciel que vous souhaitez supprimer, puis cliquez sur le bouton  $X$  et enfin sur OK.

### <span id="page-33-1"></span><span id="page-33-0"></span>*S élection du mode d'affichage*

Lorsqu'un moniteur externe est connecté à votre ordinateur, vous pouvez basculer entre l'écran LCD de l'ordinateur et le moniteur externe :

 $\leq$ 

[N](#page-34-0) *34*

- 1 Cliquez sur le bouton Démarrer dans la Barre des tâches Windows ® 98.
- 2 Placez le pointeur sur Paramètres, puis cliquez sur Panneau de configuration.
- 3 Double-cliquez sur Affichage.
- 4 Sous l'onglet Paramètres, cliquez sur le bouton Avancé.

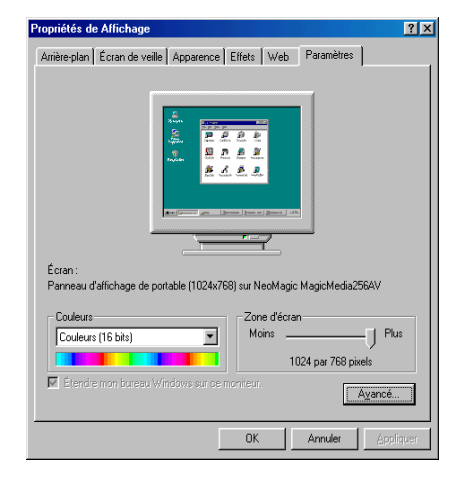

5 Sélectionnez l'onglet NeoMagic®.

<span id="page-34-0"></span>Si vous sélectionnez l'option Ecran cathodique/Projecteur et désactivez l'écran LCD, vous pouvez utiliser la glissière Taux de régénération pour modifier la fréquence horizontale de l'écran. Cette configuration <sup>n</sup>'est possible qu'avec un écran cathodique. Si vous sélectionnez un affichage externe, vous pourrez modifier la résolution et le taux de régénération de l'écran.

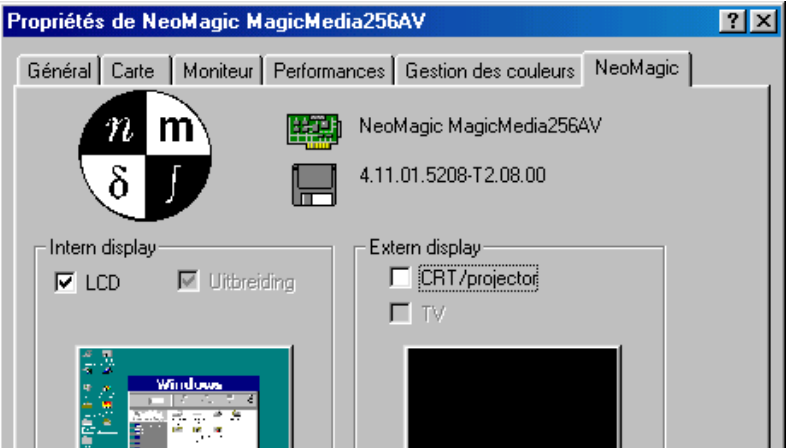

 $\leq$ 

[N](#page-35-0) *35*

6 Sélectionnez le type d'affichage :

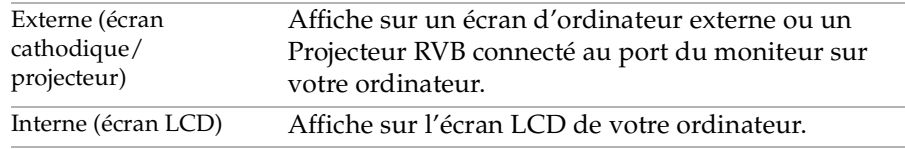

- 7 Cliquez sur OK. Si vous avez modifié certains paramètres, la boîte de dialogue Modification des paramètres du système <sup>s</sup>'affiche. Sélectionnez Oui pour relancer Windows.
- 8 Si vous <sup>n</sup>'avez effectué aucun changement, cliquez sur OK pour fermer l'écran Propriétés de Affichage.

#### <span id="page-35-0"></span>*Personnalisation de votre ordinateur portable*

**En fonction du type d'écran et** de projecteur, il est possible que vous ne puissiez pas utiliser simultanément l'écran LCD de l'ordinateur et un écran externe.

> Vous ne pouvez pas sélectionner l'option Synchronisation affichage indépendant lorsque l'affichage est configuré sur Couleurs vraies (24 bits).

#### *Sp écifications de l'affichage*

*Mode d'affichage LCD*

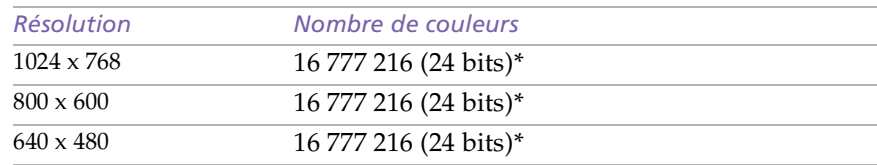

\* Grâce à la fonction d'interpolation de la carte d'accélération graphique

#### *Moniteur externe (1)*

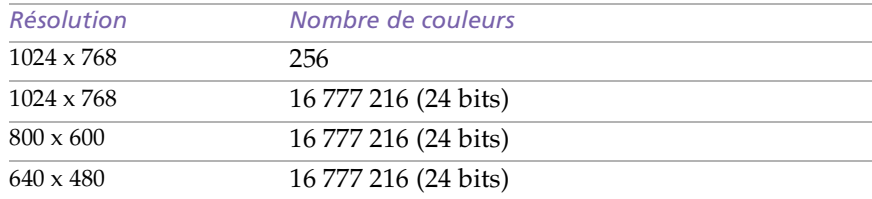

(1) Modes vidéo supportés par la puce intégrée à votre ordinateur portable, en fonction des performances réelles de votre écran externe.

<span id="page-36-1"></span>*Utilisation de la fonction Affichage double*

### <span id="page-36-0"></span>*Utilisation de la fonction Affichage double*

La fonction Affichage double vous perme<sup>t</sup> d'afficher plusieurs parties de votre bureau sur des écrans distincts. Ainsi, si un moniteur externe est branché sur le por<sup>t</sup> moniteur de votre ordinateur, votre écran LCD et ce moniteur pourron<sup>t</sup> être regroupés et fonctionner comme un seul et même bureau. Vous pouvez déplacer le curseur d'un écran à l'autre. Cela vous perme<sup>t</sup> de glisser des objets, telle que la fenêtre d'une application ouverte ou une barre d'outils, d'un écran à l'autre. Cette configuration, qu<sup>i</sup> regroupe un seul bureau et plusieurs écrans distincts, est appelée bureau virtuel.

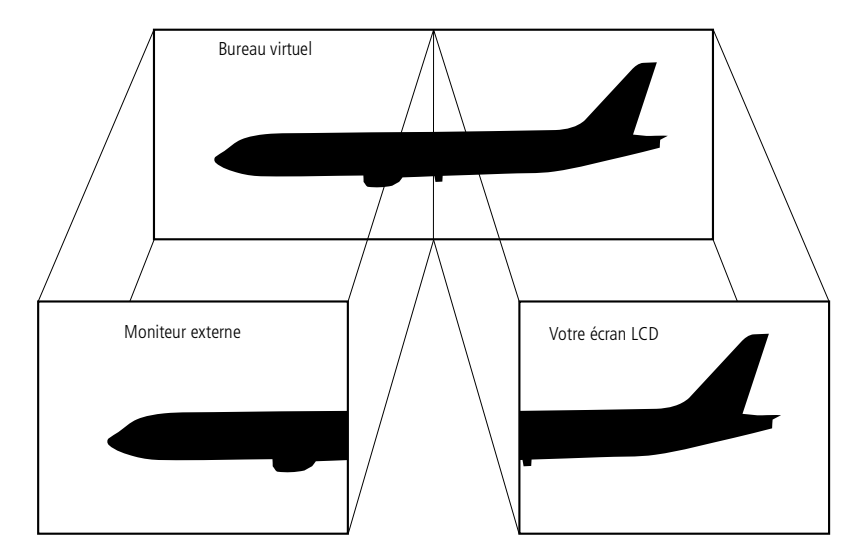

#### <span id="page-37-0"></span>*S élection du mode d'affichage double*

Vous devez relancer Windows pour pouvoir utiliser le mode d'affichage double. Enregistrez votre travail et fermez toutes les applications ouvertes avant de passer en mode d'affichage double. Procédez comme suit :

 $\leq$ 

[N](#page-38-0) *38*

- 1 Cliquez sur le bouton Démarrer dans la Barre des tâches Windows ® 98.
- 2 Placez le pointeur sur Paramètres, puis cliquez sur Panneau de configuration.
- 3 Cliquez sur l'ic ône Affichage.
- 4 Cliquez sur l'onglet Paramètres.
- 5 Cliquez sur le bouton Avancé...
- 6 Sélectionnez l'onglet NeoMagic ®.
- 7 Activez l'option Affichage double et cliquez sur OK. La boîte de dialogue Modification des paramètres du système <sup>s</sup>'affiche.
- 8 Cliquez sur Oui pour relancer votre système.
- 9 Répétez les étapes 1-3 pour afficher l'écran Propriétés de Affichage.
- 10 Cliquez sur l'ic ône d'affichage numéro 2.
- Cliquez sur Oui.
- 12 Cliquez sur OK.

#### <span id="page-38-0"></span>*Configuration des couleurs et de la r ésolution de chaque écran*

Vous pouvez configurer les couleurs d'affichage et la résolution de chaque écran faisant partie du bureau virtuel.

 $\leq$ 

[N](#page-39-2) *39*

Répétez les étapes 1-4 ci-dessus pour afficher l'écran Propriétés de Affichage. Sélectionnez l'écran que vous souhaitez modifier (1 ou 2) en cliquant sur son ic ône. Vous pouvez modifier les couleurs d'affichage en choisissant une nouvelle option dans la liste Couleurs. Modifiez la résolution de l'écran en déplaçant la glissière sous Zone d'écran. Cliquez sur OK ou Appliquer. Cliquez sur OK pour confirmer les changements.

#### *Personnalisation du bureau virtuel*

Vous pouvez personnaliser le mode d'affichage double en déplaçant chacun des deux bureaux composan<sup>t</sup> le bureau virtuel.

Dans l'écran Propriétés de Affichage, faites glisser les ic ônes des écrans <sup>1</sup> ou <sup>2</sup> pour en changer la position. Les deux ic ônes doivent se toucher pour permettre la création d'un bureau virtuel. Cliquez sur OK pour appliquer les changements.

#### *D ésactivation de la fonction Affichage double*

Vous devez relancer Windows pour retourner en mode d'affichage simple. Enregistrez votre travail et fermez toutes les applications ouvertes avant de passer en mode d'affichage simple. Exécutez les étapes décrites dans la section "Sélection du mode d'affichage double". A l'étape 7, désactivez l'option Affichage double. Vous devez relancer Windows pour appliquer les changements.

<span id="page-39-2"></span>Vous pouvez capturer des images à partir de périphériques compatibles i.LINK™. Reportez-vous à la section "Branchement d'un caméscope numérique" du manuel d'utilisation de votre ordinateur portable. Pour plus d'informations sur l'installation et l'utilisation de Smart Capture, consultez-en l'aide en ligne.

## <span id="page-39-1"></span><span id="page-39-0"></span>*Utilisation de Smart Capture*

Smart Capture vous perme<sup>t</sup> de capturer des images ou d'enregistrer des clips vidéo depuis votre caméscope numérique directement relié à votre portable.

 $\leq$ 

 $\blacktriangleright$  40

#### *Capture d'une image*

- 1 Dans le menu Démarrer de Windows, <sup>p</sup>lacez le pointeur sur Programmes/ Smart Capture, puis cliquez sur Smart Capture pour lancer l'application.
- 2 L'application <sup>s</sup>'ouvre sur l'écran du Viseur affichant l'image active.
- 3 Ajustez votre prise de vue en fonction du sujet que vous souhaitez capturer.
- 4 Cliquez sur le bouton CAPTURER dans la fenêtre de Smart Capture. La Viseur affiche l'image capturée dans la zone d'affichage des images.

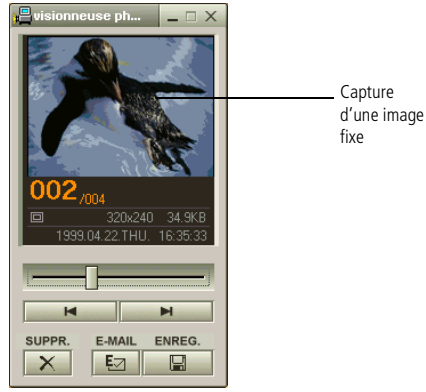

5 Quittez Smart Capture en cliquant sur le bouton de fermeture  $\mathbf{\times}$  affiché dans le coin supérieur droit de la fenêtre.

#### <span id="page-40-0"></span>**Pour plus d'informations sur** l'installation et l'utilisation de Smart

Capture, consultez-en l'aide en ligne.

Vous pouvez capturer les formats d'image suivants : 640 x 480, 320 x 240, 160 x 120, 80 x 60 et 40 x 30 pixels.

Si vous capturez une image en basse résolution (à savoir 80 x 60 ou 40 x 30 pixels), l'image affichée dans le Viseur peut sembler floue.

Des blancs peuvent apparaître lors de l'affichage d'objets se déplaçant rapidement. Ce phénomène n'est pas signe d'un mauvais fonctionnement.

Vous pouvez créer une image panoramique à partir de PictureGear 2.5 SE ou supérieure. Pour plus d'informations sur l'installation et l'utilisation de PictureGear, consultez-en l'aide en ligne.

Smart Capture vous permet de capturer des images et d'enregistrer des clips vidéo à partir d'un caméscope numérique.

#### *Affichage des images capturées dans la Visionneuse photo*

Dans le menu Démarrer, placez le pointeur sur Programmes – Smart Capture, puis cliquez sur Visionneuse photo. Celle-ci vous perme<sup>t</sup> d'afficher, d'enregistrer ou de supprimer vos images. Vous pouvez également envoyer des images par courrier électronique.

 $\leq$ 

[N](#page-41-0) *41*

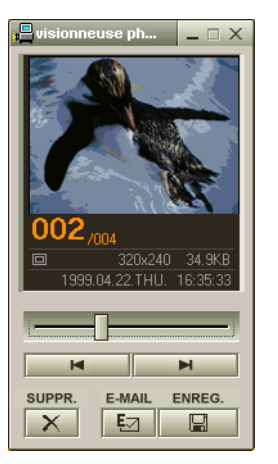

Cliquez sur le bouton  $\mathbf{X}$  pour fermer la Visionneuse photo.

<span id="page-41-0"></span>*Pour envoyer une image par courrier électronique*

**2** L'utilisation du logiciel de messagerie nécessite la configuration de l'interface MAPI. Pour de plus amples informations sur l'envoi de courrier électronique, consultez le manuel d'utilisation du logiciel de messagerie.

#### *Pour envoyer une image par courrier électronique*

- Cliquez sur le bouton Démarrer dans la Barre des tâches Windows<sup>®</sup> 98.
- 2 Placez le pointeur sur Programmes, puis Smart Capture.
- 3 Cliquez sur Visionneuse <sup>p</sup>hoto.
- 4 Sélectionnez l'image que vous souhaitez envoyer par courrier électronique <sup>à</sup> l'aide des boutons et »
- 5 Cliquez sur le bouton COURRIER. La fenêtre de votre messagerie <sup>s</sup>'affiche avec le fichier d'image joint à votre message.

 $\leq$ 

[N](#page-42-0) *42*

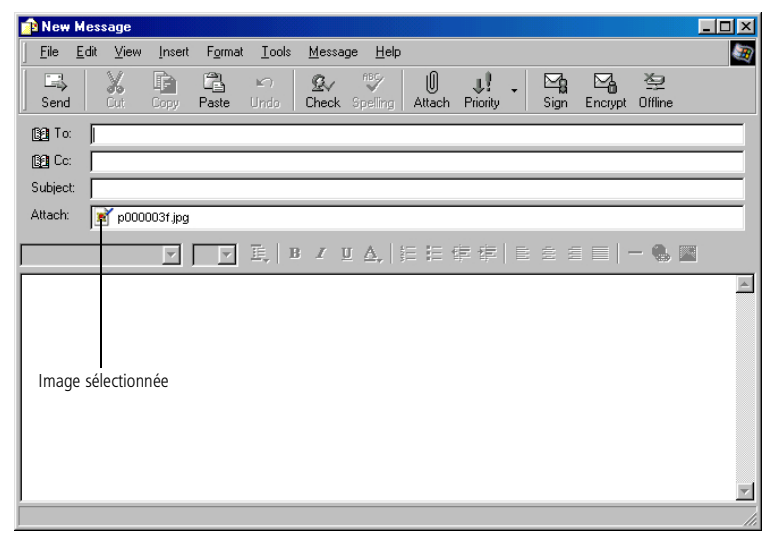

6 Envoyez votre message électronique.

#### <span id="page-42-0"></span>*Enregistrement d'un clip vidéo*

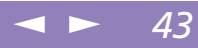

#### *Enregistrement d'un clip vidéo*

Smart Capture vous perme<sup>t</sup> d'enregistrer (de capturer) des clips vidéo à l'aide d'un caméscope relié directement à votre ordinateur. Vous pouvez également lire des séquences vidéo ou les envoyer par courrier électronique.

Lancez Smart Capture

Sélectionnez ANIMATION à l'aide du bouton de sélection du mode de capture.

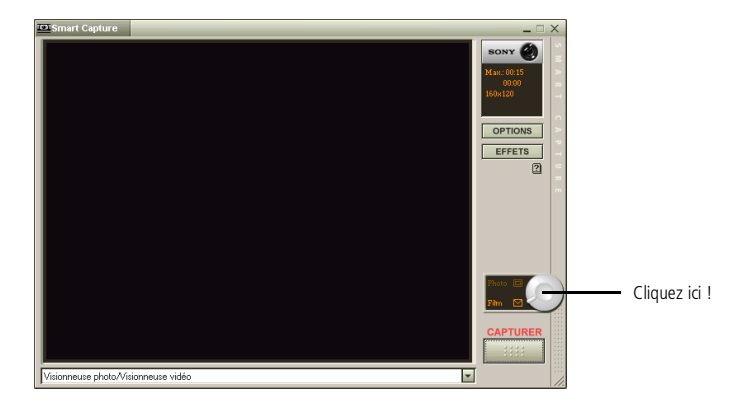

- 2 L'image sera affichée dans le Viseur. Tournez la caméra vers le sujet <sup>à</sup> filmer.
- 3 Ajustez l'image.
- 4 Cliquez sur le bouton CAPTURER pour enregistrer un clip vidéo (en fonction des paramètres prédéfinis dans la boîte de dialogue Paramètres d'enregistrement ; la durée maximale d'enregistrement est de 60 secondes).
- 5 Cliquez sur le bouton CAPTURER <sup>à</sup> la fin de l'enregistrement. La Visionneuse vidéo <sup>s</sup>'ouvre pour vous permettre de lire le clip vidéo.

#### <span id="page-43-0"></span>*Utilisation de Smart Capture*

- **Z** Vous pouvez enregistrer des clips vidéo aux formats suivants : Non compressé :
	- - Vidéo 160 x 120, 24 bits, max. 10 images/seconde.  $\Box$ Audio PCM, 11,025 kHz,
	- 16 bits, monophonique.

#### Compressé :

- - Vidéo MPEG1 160 x 112, maximum 30 images/sec. (maximum effectif équivalent à 10 images/sec.).
- $\Box$  Audio MPEG1, 44,1 kHz (maximum effectif équivalent à 11,025 kHz), monophonique.

Des blancs peuvent apparaître lors de l'affichage d'objets se déplaçant rapidement. Ce phénomène n'est pas signe d'un mauvais fonctionnement.

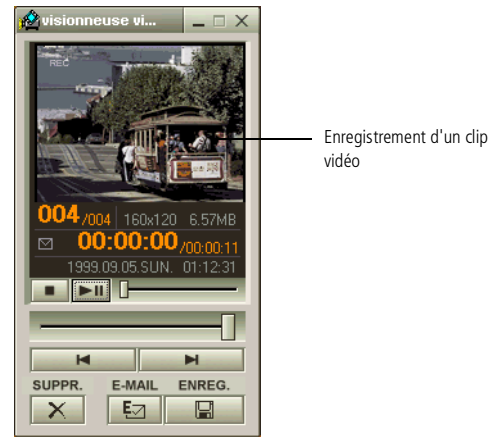

- 6 Cliquez sur  $\triangleright$  pour lancer la lecture des images. Cliquez sur  $\underline{\mathsf{x}}$  pour interrompre la lecture et sur ■ pour l'arrêter.
- 7 Cliquez sur le bouton  $\mathbf{x}$  pour fermer Smart Capture.

#### <span id="page-44-0"></span>*Pour lire des clips vidéo capturés*

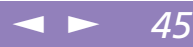

1 Lancez la Visionneuse vidéo.

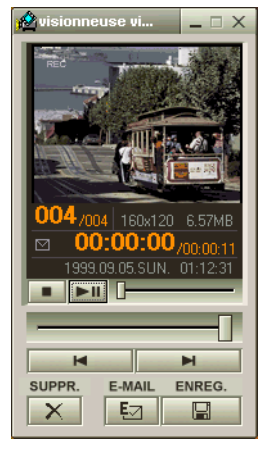

- 2 Cliquez sur  $\triangleright$  pour lancer la lecture des images. Cliquez sur  $\blacksquare$  pour interrompre la lecture et sur ■ pour l'arrêter.
- 3 Cliquez sur le bouton  $\mathbf{\times}$  pour fermer la Visionneuse vidéo.

<span id="page-45-0"></span> $\mathbb{Z}$  Pour de plus amples

informations sur l'envoi de courrier électronique, consultez le manuel d'utilisation du logiciel de messagerie.

#### *Pour envoyer un clip vidéo par courrier électronique*

Si vous enregistrez un clip vidéo en mode basse résolution, vous pourrez l'envoyer par courrier électronique. Pour ce faire :

 $\leq$ 

[N](#page-46-1) *46*

- Cliquez sur le bouton Démarrer dans la Barre des tâches Windows<sup>®</sup> 98.
- 2 Placez le pointeur sur Programmes, puis Smart Capture.
- 3 Cliquez sur Visionneuse vidéo.
- 4 Cliquez sur le bouton COURRIER.
- 5 La boîte de dialogue des paramètres de compression <sup>s</sup>'ouvre. Sélectionnez un taux de compression à l'aide du curseur.

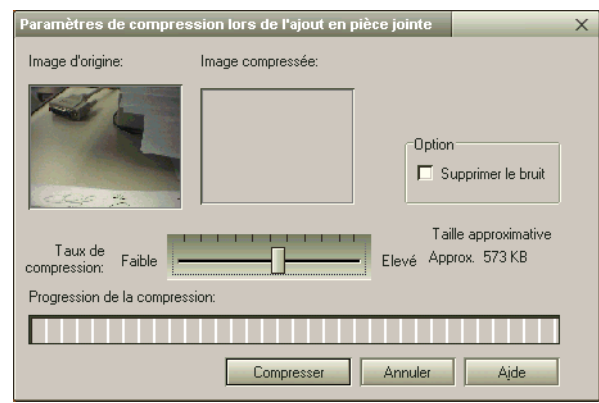

- 6 Cliquez sur Compresser. <sup>A</sup> la fin de la compression, un message vous demande si vous souhaitez joindre le fichier à votre message électronique.
- Confirmez et envoyez votre message.

## <span id="page-46-1"></span><span id="page-46-0"></span>*Description des partitions du disque dur*

La fenêtre Poste de travail peu<sup>t</sup> indiquer la présence de deux unités de disques : C et D (selon le modèle).

Il arrive que, pour des raisons de capacité, votre disque dur soit partitionné en usine. La partition améliore et accélère la recherche d'informations sur votre système, ce qu<sup>i</sup> accroît sa vitesse de fonctionnement.

La partition est une opération logique et ne signifie en aucune façon que votre ordinateur est doté d'un deuxième disque dur physique.

#### *Allocation d'espace disque*

Votre disque C: contient tous les fichiers nécessaires à Windows et chacun des logiciels pré-installés. Le disque D: est vide pour vous permettre d'y stocker une grande quantité de données, telles que des images numériques prises avec DVgate Motion ou tout autre fichier gourmand en espace disque.

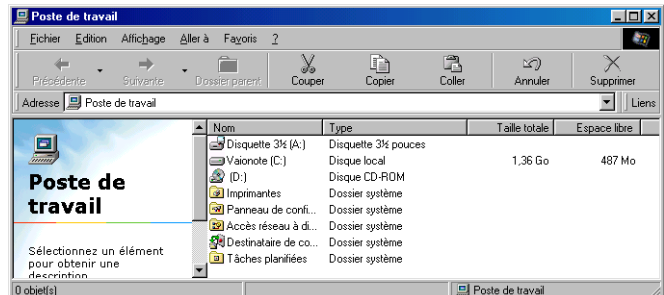

#### <span id="page-47-0"></span>*Utilisation des disques partitionnés*

Afin d'éviter tout dysfonctionnement ou toute mauvaise manipulation de vos logiciels et fichiers, Sony vous recommande de :

- Ne pas modifier le format de la partition. Les paramètres ont été définis en usine pour une utilisation optimale du matériel et des logiciels.
- $\Box$  Si vous souhaitez exploiter votre disque D:, vous pouvez configurer cette partition pour y stocker vos documents. Utilisez la partition C: pour l'installation de nouvelles applications.
- La réinstallation du système ou d'une application de votre ordinateur ne modifie en rien l'état de la partition D:.